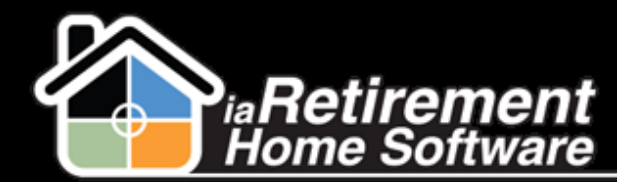

# How to Enter and Maintain Activities

## **Description**

To manage your activities, add Tasks and Events straight from the related record page (e.g., the Prospect, Resident, Marketing Event, etc.). The difference between a Task and an Event is that Tasks are to-do lists items, such as phone calls and emails, while Events are scheduled activities, such as tours and meetings.

The system will:

- **EXTERNAL Automatically add tasks and events to your Homepage.**
- Add the activities to the related record page and related reports.

Note: Depending on your company's set-up, you may be permitted to delete all tasks/events, only tasks/events that have not been completed, or you may not be permitted to delete tasks/events at all. Regardless of permissions, it is strongly recommended that completed tasks are NOT deleted as these are essential for statistical analysis.

## **Step by Step**

## **New Task**

- **1** Navigate to the Prospect's page on which you would like to record a Task. You may also add a task to other record pages, such as Residents and Marketing Events.
- 2 Hover over 'Open Activities' in the baby words and click **New Task**

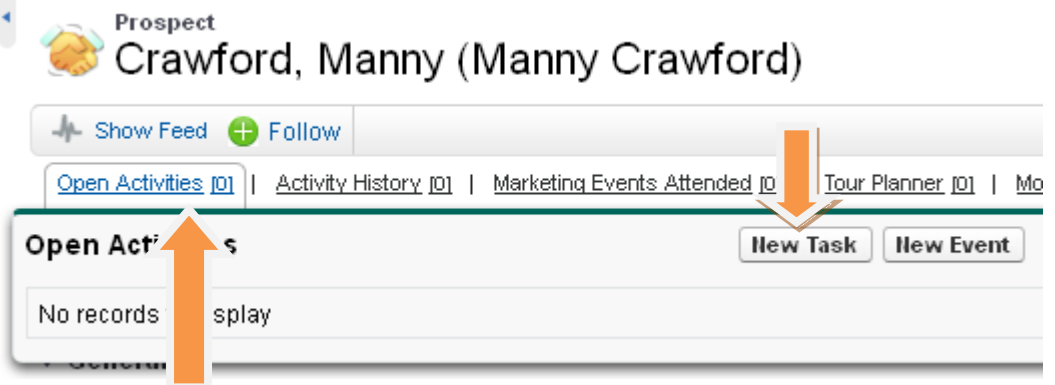

- 3 Specify **Assigned To**
- 4 Select a **Task Activity Type.** You may select *Call, Email, Information Package,* or *Mail*
- 5 Enter a descriptive **Subject – This is important as it is what appears on your Home Page!**

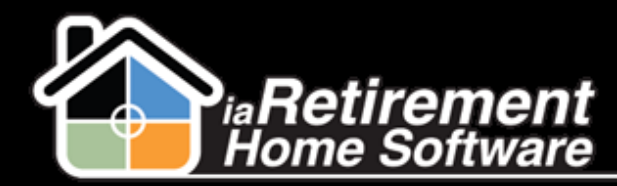

- 6 Specify a **Due Date**
- 7 Enter any **Comments** related to the task

Note: In the *Related Info* section, the task is connected to this Prospect because it was created from the Prospect's profile page.

8 Click the box to set a **Reminder** if you would like this task to pop up on your screen for the time set before the task

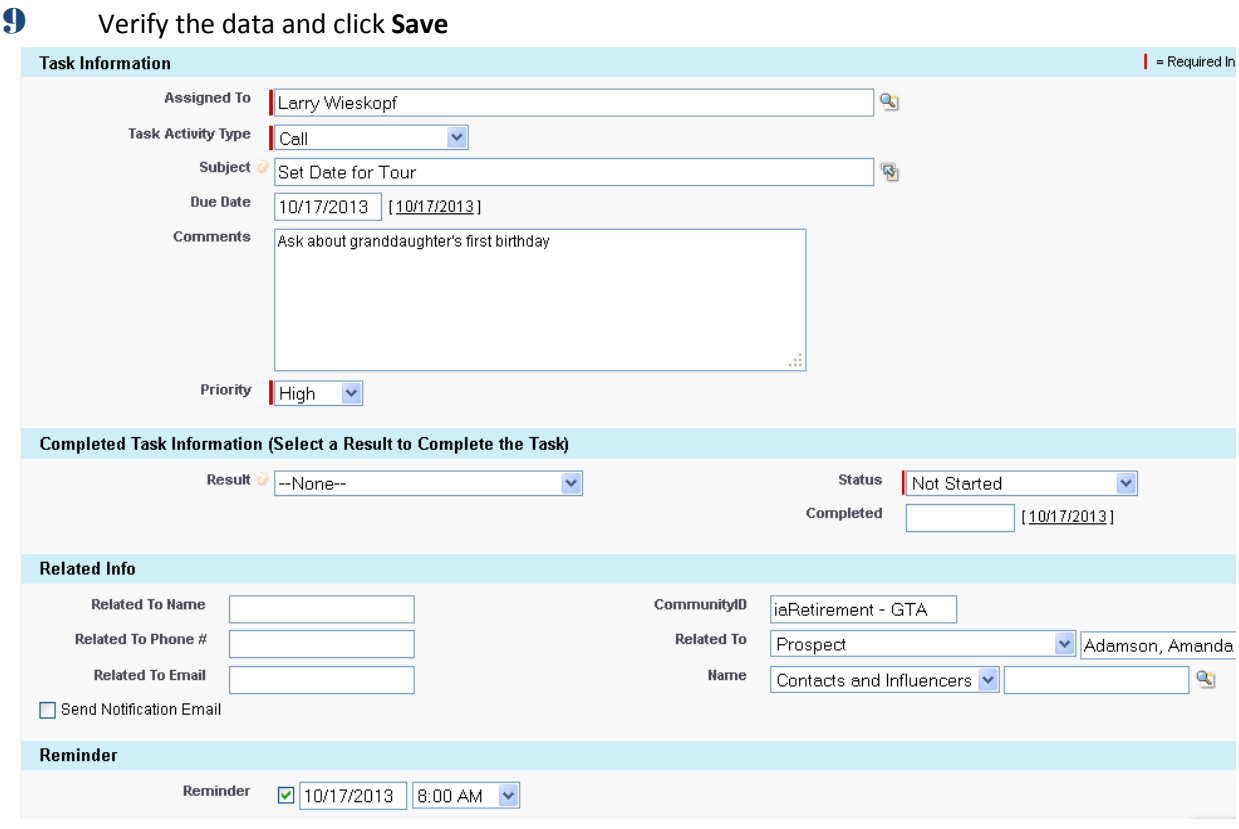

## **Completing a Task**

- **1** Open the task from your Homepage or by hovering over 'Open Activities' on the related record page
- 2 Scroll down to the Completed Task Information section and select a Result
- 3 You may add any additional comments to the **Comments** section. Comments related to the discovery questions on the Prospect profile page should be entered into the appropriate sections on the Prospect's page, rather than in the task's comments section.
- 4 Verify the data and click **Save**

Note: **Status** and **Completed Date** will be entered automatically and cannot be edited

Updated: October 17, 2013

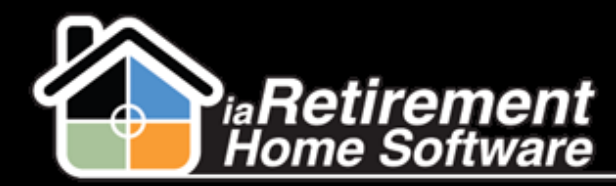

Mo

Note: Tasks automatically move from 'Open Activities' to 'Activity History' upon completion

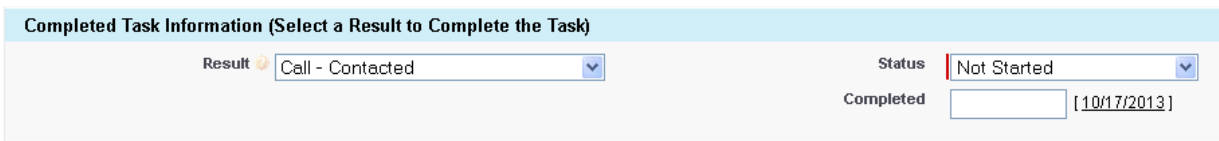

## **New Event**

- **1** Navigate to the Prospect's page on which you would like to record an Event. You may also add an Event to other record pages, such as Residents and Marketing Events.
- 2 Hover over 'Open Activities' in the baby words and click **New Event**

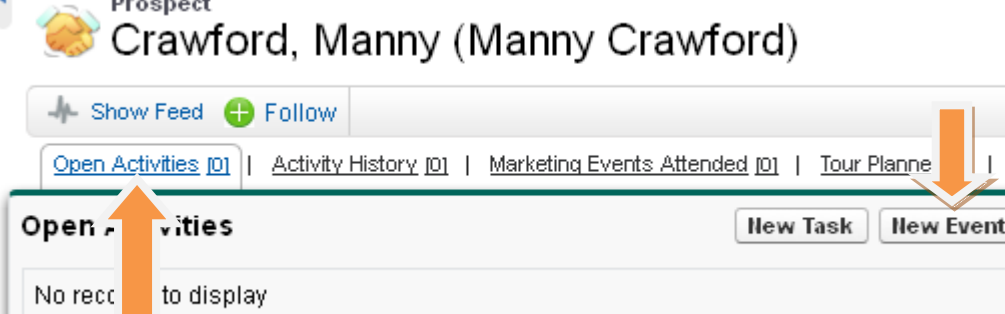

- 3 Specify **Assigned To**
- 4 Select an **Activity Type.** You may select *Tour* or *Meeting.* If *Tour* is selected, the system will flag it as First Tour, Second Tour, or Additional Tour, based on the Activity History for this Prospect. The **Tour Type** is displayed to the right of the **Activity Type** field and is read only.
- 5 Select a **Meal** if this event includes a meal
- 6 Enter a descriptive and meaningful **Subject**. This subject will appear on your Homepage as well as on reports. Examples of effective subjects are: "Tour with Daughter" and "2<sup>nd</sup> Tour to Meet with Fitness Director".
- 7 Specify a **Start** date and time
- 8 Specify an **End** date and time
- 9 Enter an optional **Description**
- 10 Enter an optional **Location**
- 11 You may choose to **Show Time As** *Busy, Out of Office,* or *Free* by selecting an option in the pick list provided
- 12 For a private activity, you may check off **Private**
- 13 Specify **Call to Confirm.** This is recommended if you want to create a task to call to confirm the meeting

Updated: October 17, 2013

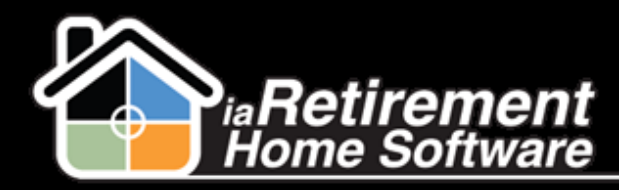

- 14 Specify **Tour Follow-Up Date**
- **15** Click the box to set a **Reminder** if you would like this event to pop up on your screen for the time set before the event
- 16 Verify the data and click **Save**

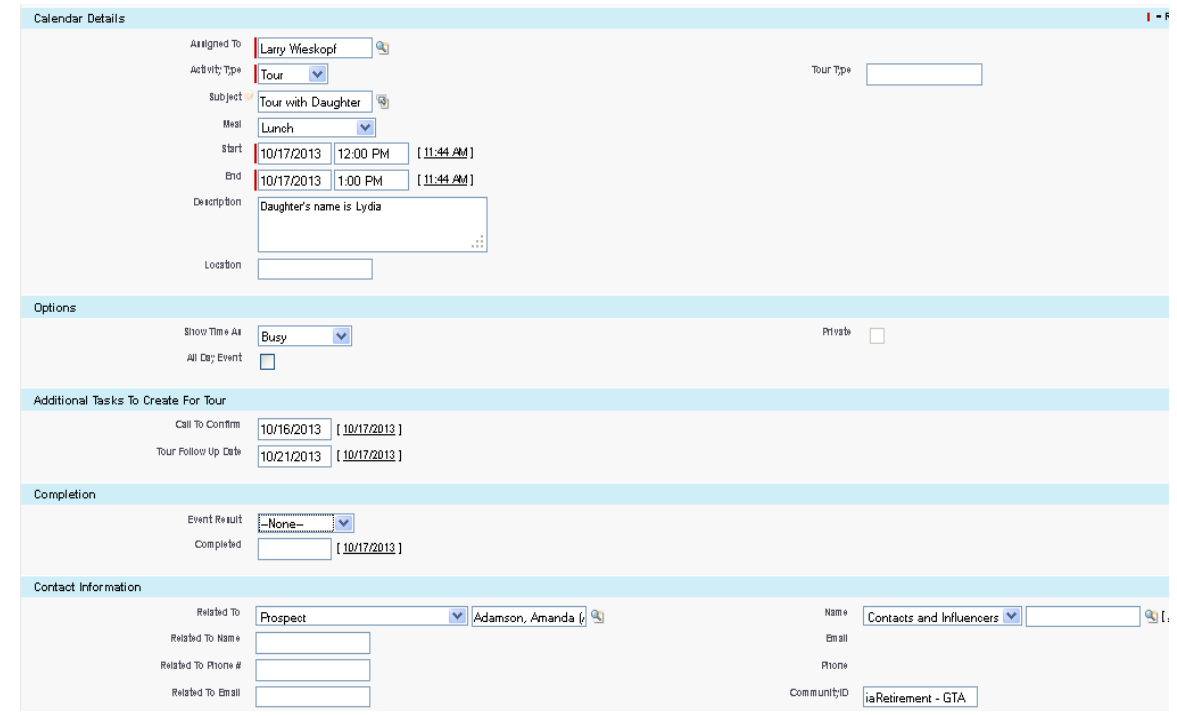

## **Completing an Event**

- **1** Open the event from your Homepage or by hovering over 'Open Activities' on the related record page
- 2 Scroll down to the Completion section and select an Event Result
- 3 You may add any additional comments to the **Comments** section. Comments related to the discovery questions on the Prospect profile page should be entered into the appropriate sections on the Prospect's page, rather than in the event's comments section.
- 4 Verify the data and click **Save**

Note: **Completed Date** will default to today's date and cannot be edited

Note: Events automatically move from 'Open Activities' to 'Activity History' when the event date and time has passed, even if no **Event Result** was filled in. **You must complete the event to ensure it is recorded in your statistics!**

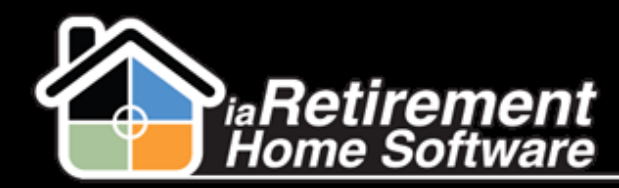

Note: Rescheduled Tours. If a tour is rescheduled, the initial Event should be completed specifying "Rescheduled" as the Event Result, and a new Event created for the new date and time.

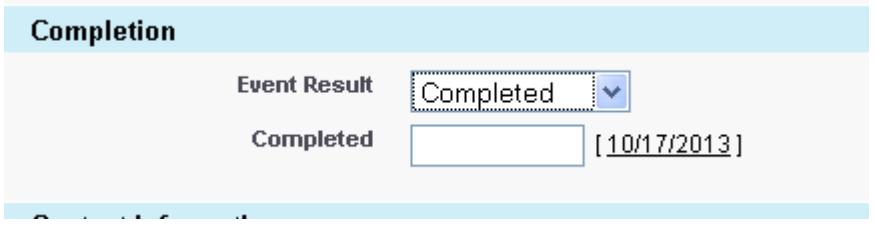

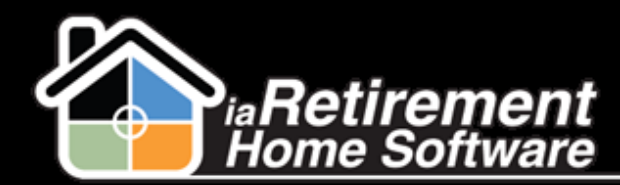

#### **NEW!**

Now you can find key tour dates directly on the Prospect's profile page!

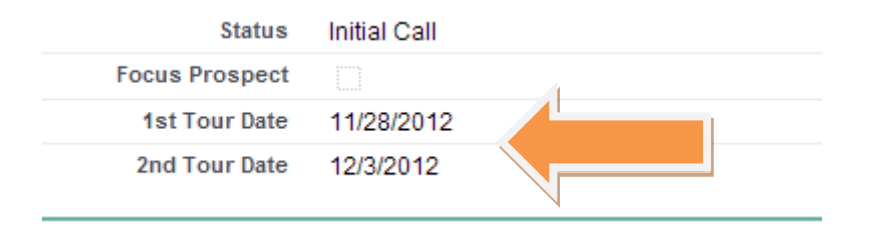